Corrigir relação de confiança ao logar na Rede ou Licença do Windows expirada:

Logue com o usuário administrador:

Login:

.\administrador

Senha:

manutenção anacanoana2517 Anacanoana2517

Abra o explorer e vá em propriedades do computador:

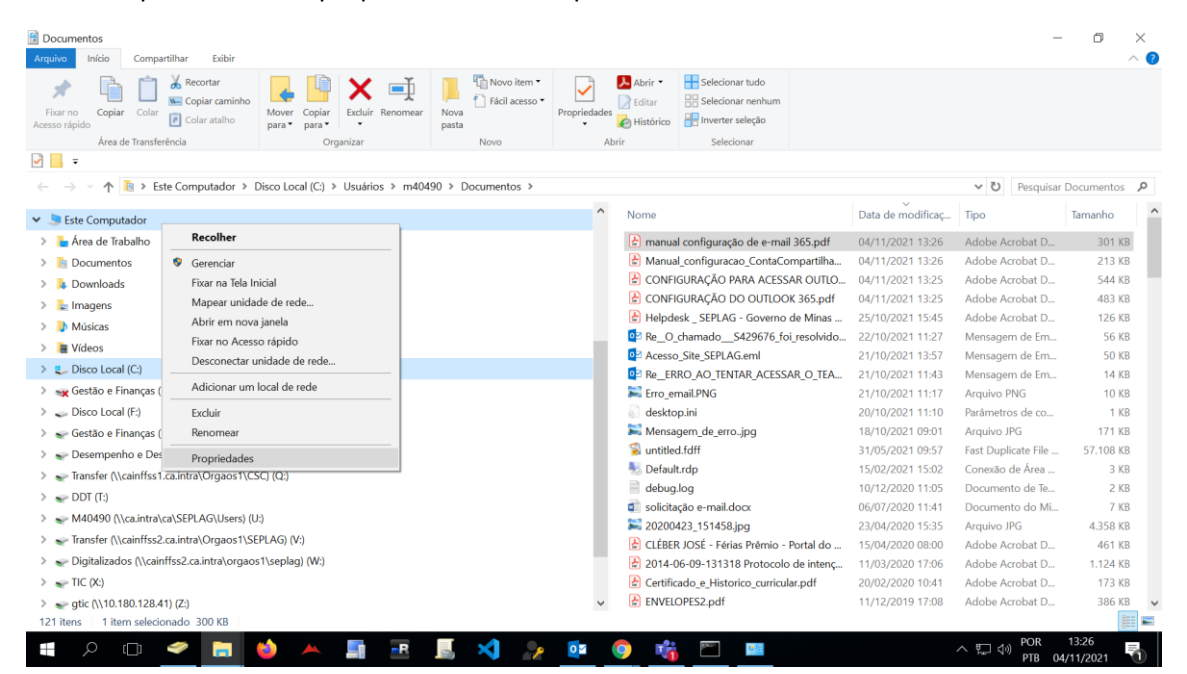

Vá em alterar configurações

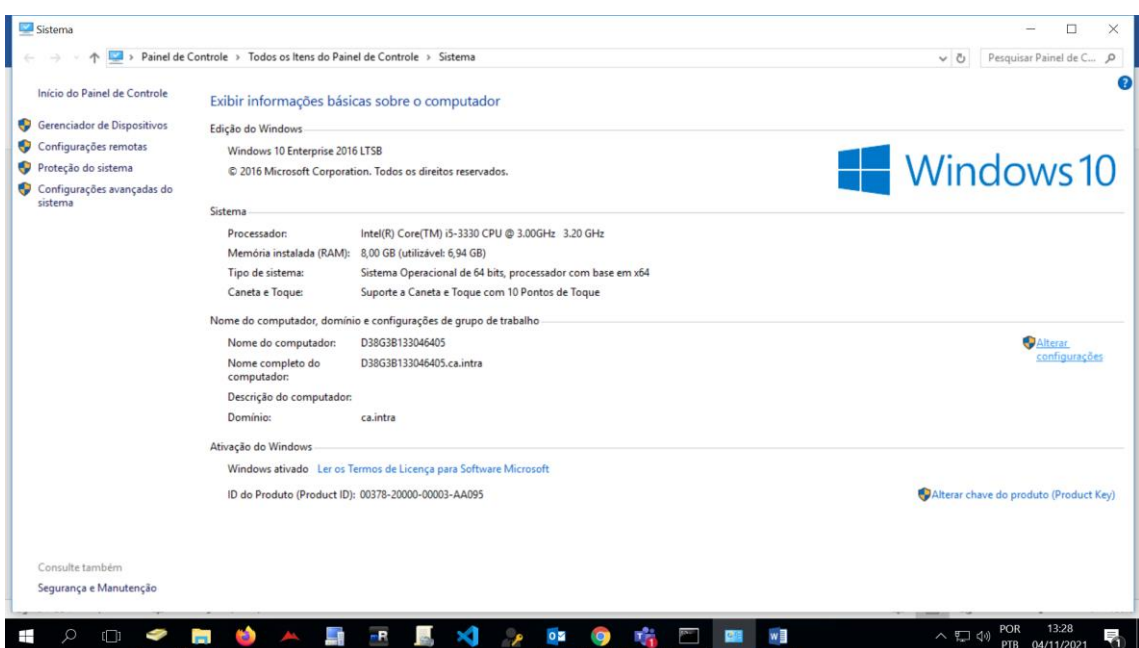

Em ID de rede escolha, este é um computador particular....

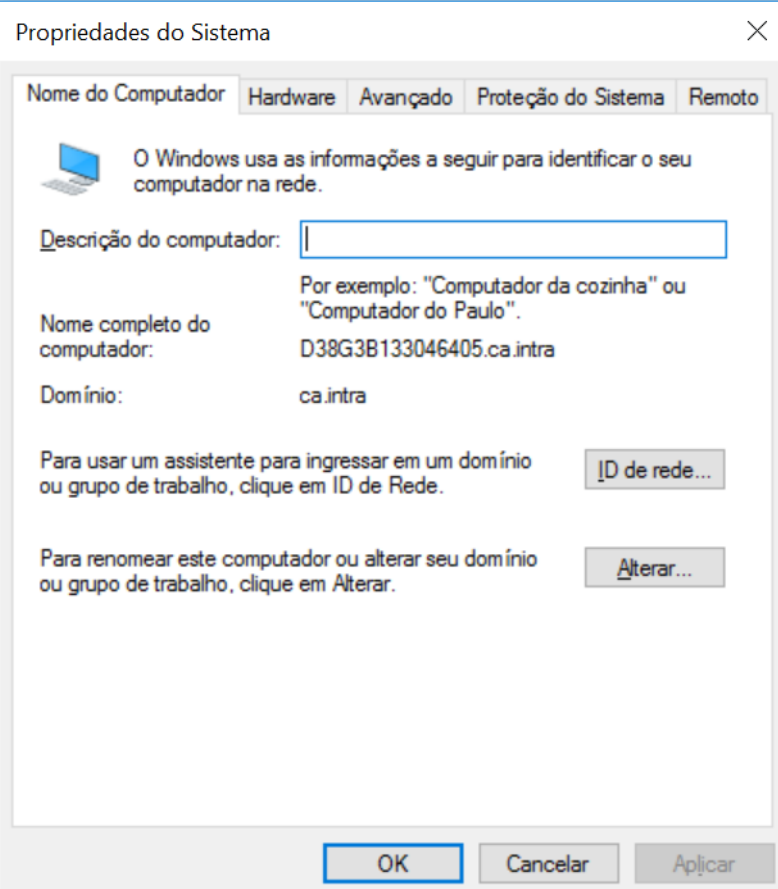

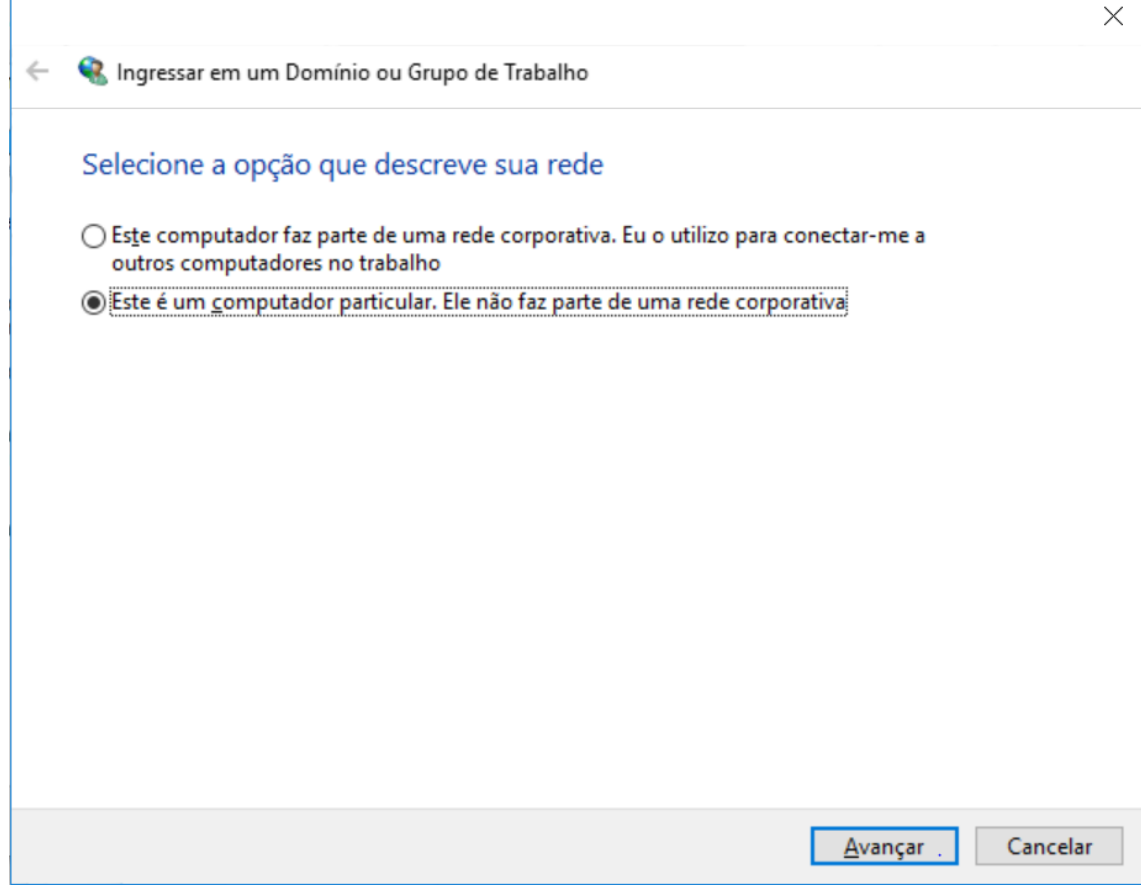

Reinicie o computador. Repita o processo e vá na opção alterar.

Coloque o domínio ca.intra avance e reinicie.

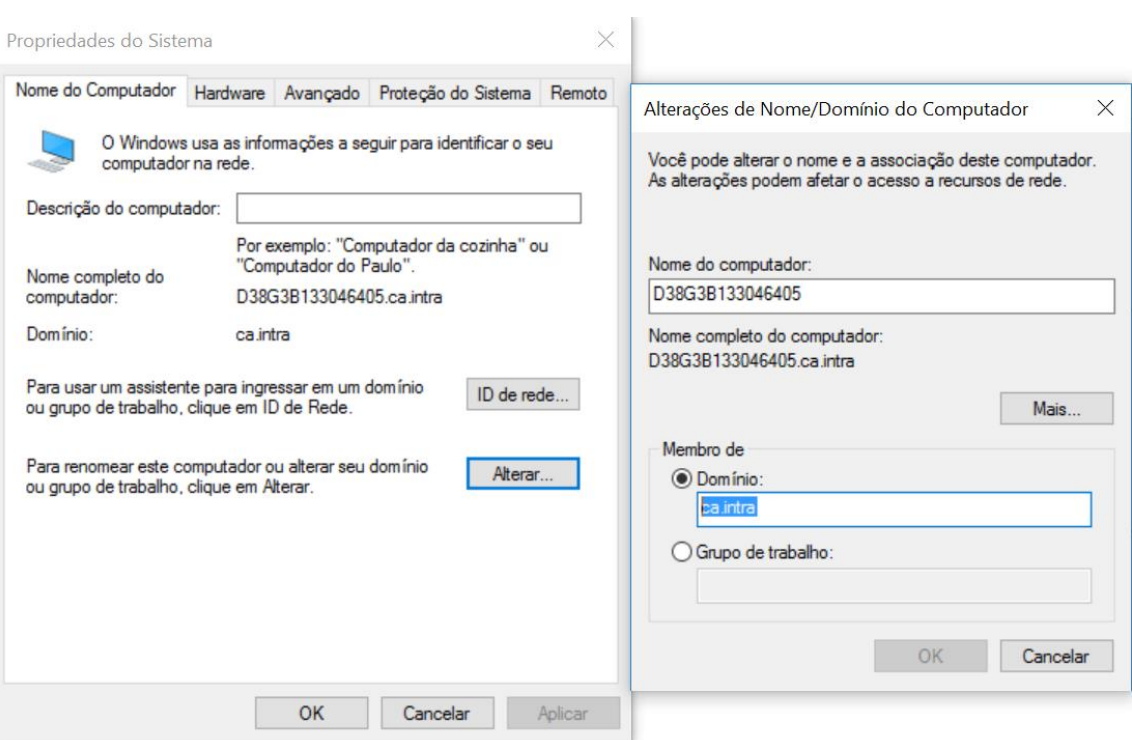